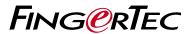

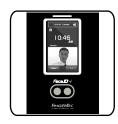

*Face.***ID** 4

Standard RFID Card Time Attendance System

Micro USB Port

# **Quick Start Guide**

### **OVERVIEW**

**USB Port** 

Restart Button

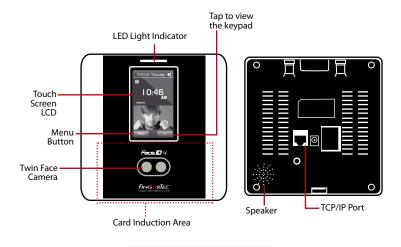

#### FACE ENROLLMENT

Exit 159 || || ||

Align your eye position

progress of face

enrollment.

to appear in this area.

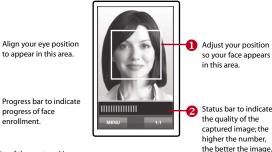

VERIFICATION MODE

[16:55] Verified.

SUCCESSFUL VERIFICATION

MODE

The system will display your photo, user ID and name after verifying your identity.

## **Setting the Date and Time**

Status bar to indicate the quality of the captured image;

the higher the number, the better the image.

- Press Menu, select Date/Time and set the value.
- You have two options for time format, 12-hour format or 24-hour format.

# **Enrolling Face**

- Press Menu and select User.
- **2** Enter your User ID and select Face.
- **6** Follow the instructions and align your eye position to the green rectangle on the screen to enroll your face.
- ① Once the enrollment process is done, select the suitable Privilege level, and press Save.

## **Communication Settings**

**To input the IP address:** Press Menu > Connection > Connection > IP Addr > Key in IP address. **To input Subnet mask:** Press Menu > Connection > Connection > NetMask > Insert the numbers. **To input Gateway:** Press Menu > Connection > Connection > Gateway > Insert the numbers.

# Login to TimeTec Cloud to start

- To insert TimeTec Cloud server IP > Press Menu > Connection > Webster setting > Webserver IP (50.18.154.243) > Webserver Port (80) > OK (Save) > ESC to return to main screen > Restart to apply
- Login to TimeTec Cloud to start to setup your company
  - · Visit to www.timeteccloud.com
  - Login by using your username (email address) and password
  - Go to Configuration > Wizard > Setup Wizard
  - Follow the instructions under Setup Wizard

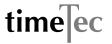

The Quick Start Guide is intended to provide the user with simple instructions on how to setup the terminal date/time and communication as well as to perform face enrollment and verification. For more details on other topics of terminal management, refer to the terminal's hardware user manual available in the package or online at: http://www.timeteccloud.com/download/qsq/QSG-FaceID4\_TTC-E.pdf